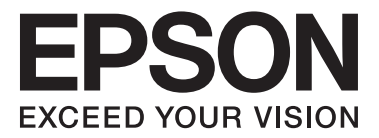

# **Руководство по установке**

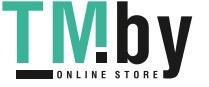

https://tm.by Интернет-магазин TM.by NPD5106-00 RU

### **Распаковка**

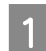

Снимите все защитные материалы.

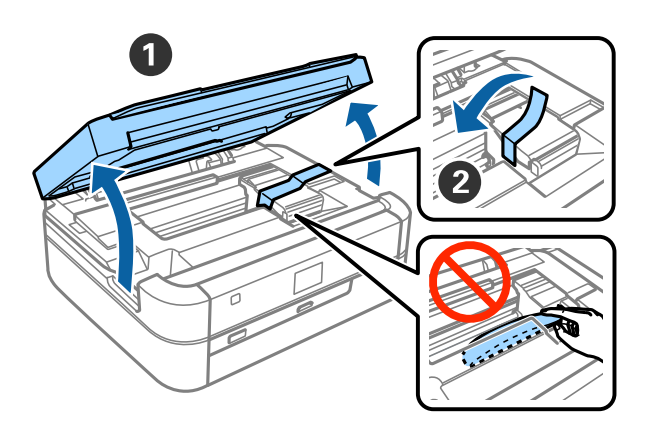

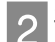

BЗакройте сканирующий блок.

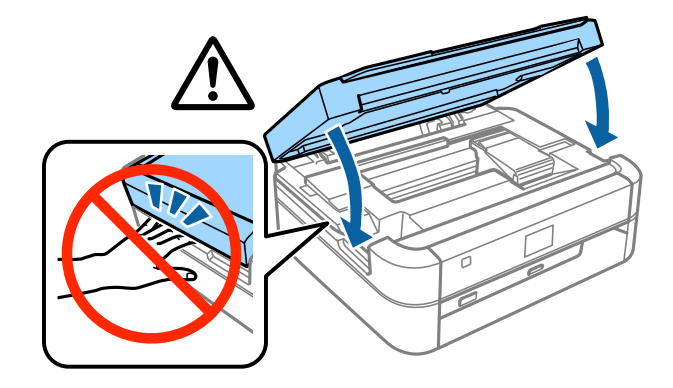

### !*Предостережение:*

Открывая или закрывая сканирующий блок, будьте осторожны и следите, чтобы под него не попали пальцы или рука; в противном случае вы можете травмироваться.

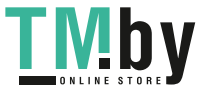

### **Заправка контейнеров для чернил**

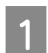

Снимите блок контейнеров для чернил.

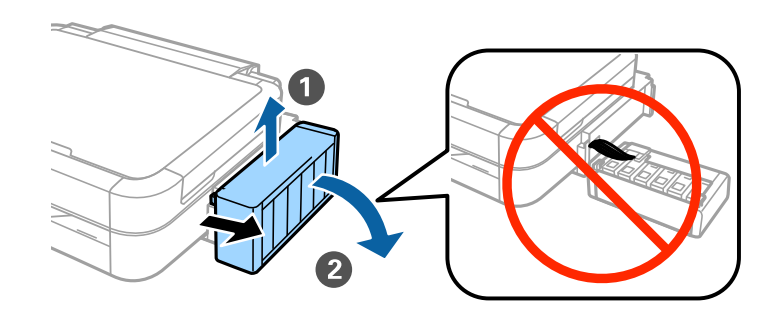

#### *Примечание:*

Не тяните за трубки.

Откройте крышку блока контейнеров для чернил и снимите крышку с одного контейнера.

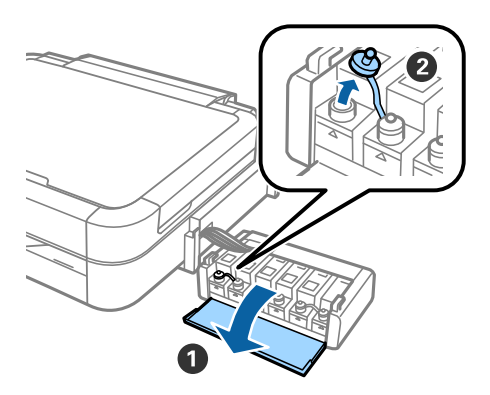

З Отломите колпачок крышки, снимите крышку с бутылки с чернилами, удалите пломбу и затем плотно закрутите крышку.

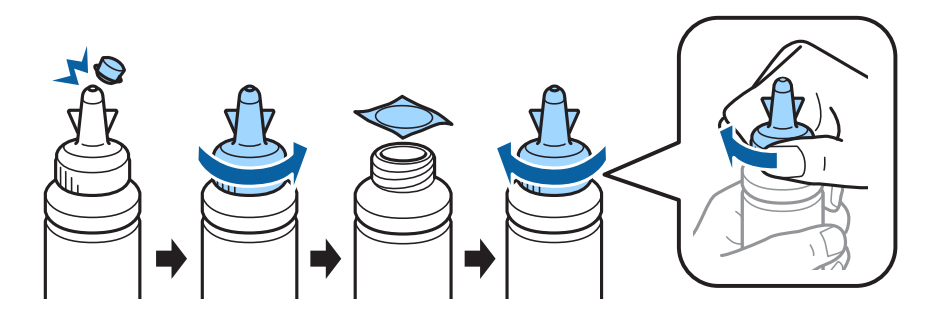

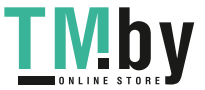

#### **Заправка контейнеров для чернил**

#### !*Предостережение:*

- ❏ Используйте бутылки с чернилами из комплекта поставки принтера.
- ❏ Компания Epson не гарантирует качество и надежность чернил стороннего производителя. Использование чернил стороннего производителя может привести к повреждениям устройства, не подпадающим под гарантийные условия Epson.

DПодберите чернила, соответствующие цвету чернил контейнера, затем полностью заполните контейнер.

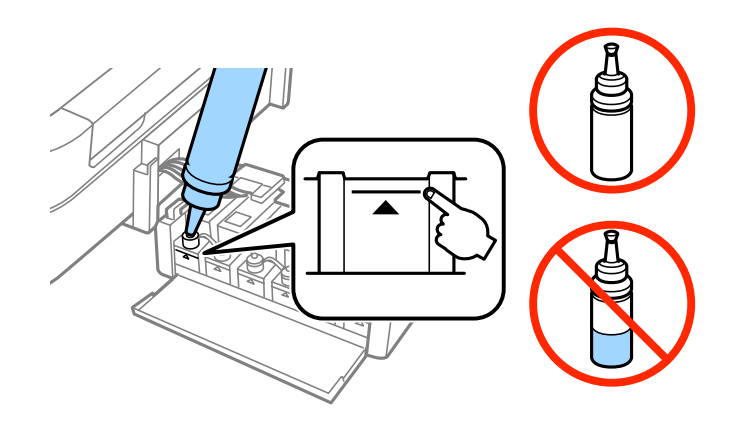

EУстановите колпачок крышки на крышку бутылки с чернилами.

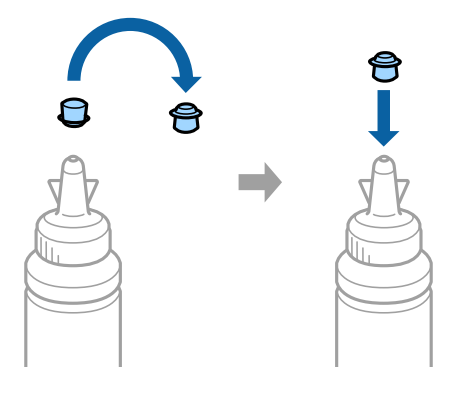

 $6$ Плотно закрутите крышку блока контейнеров для чернил.

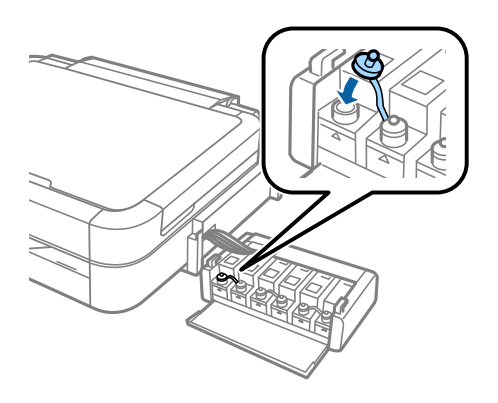

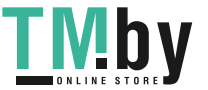

7 Повторите вышеприведенные шаги для заполнения остальных контейнеров для чернил.

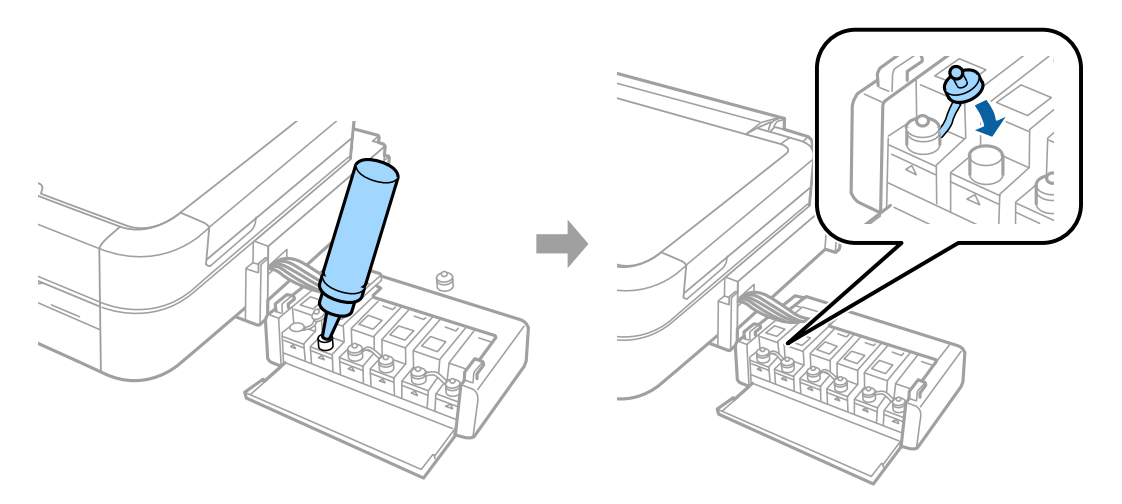

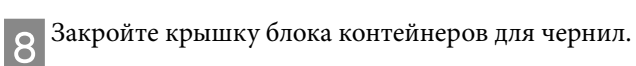

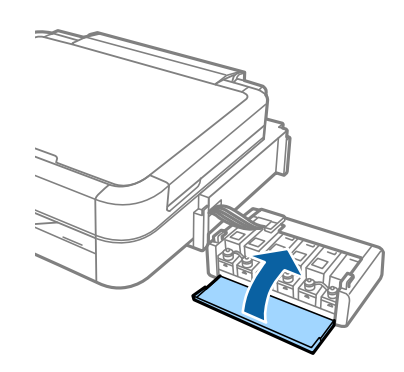

IПовесьте блок контейнеров для чернил на принтер.

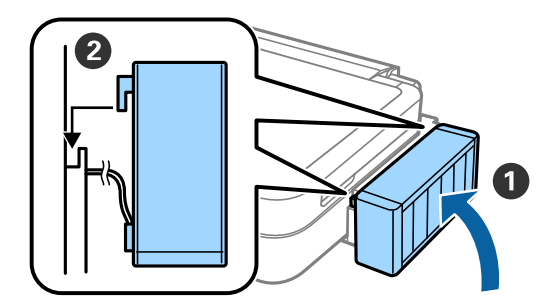

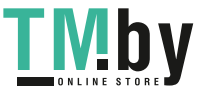

### **Включение принтера**

Подсоедините кабель питания и включите его в сеть.

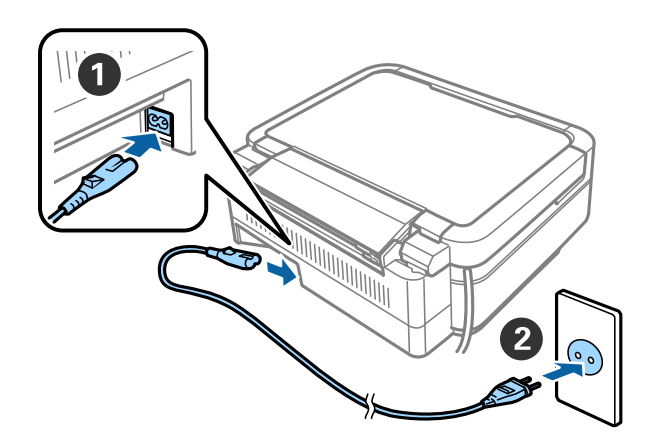

#### *Примечание:*

Установите принтер вдали от прямых солнечных лучей и нагревающего или охлаждающего оборудования.

2 Включите принтер и поднимите панель управления.

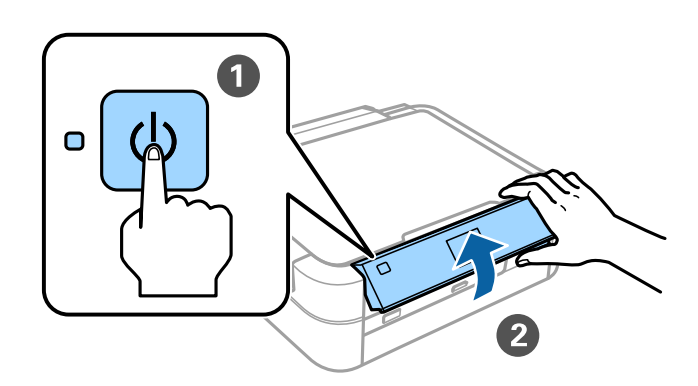

#### *Примечание:*

В случае возникновения ошибки выключите принтер и убедитесь в отсутствии остатков защитного материала внутри принтера.

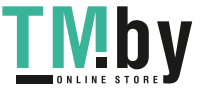

### **Выбор языка**

**Выберите язык с помощью кнопок**  $\blacktriangledown$  **и**  $\blacktriangle$ , а затем нажмите на кнопку «ОК».

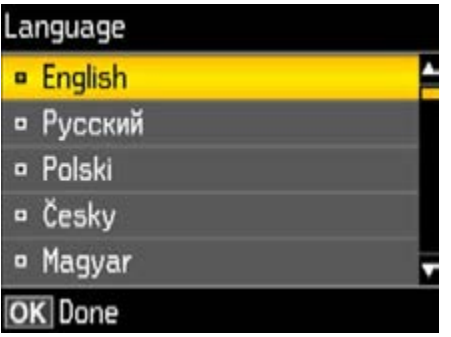

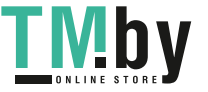

### **Прокачка чернил**

**АПосле отображения сообщения об обращении к руководству по установке, нажмите и удерживайте** и по и по и к в течение 3 секунд нажатой кнопку ОК в течение 3 секунд.

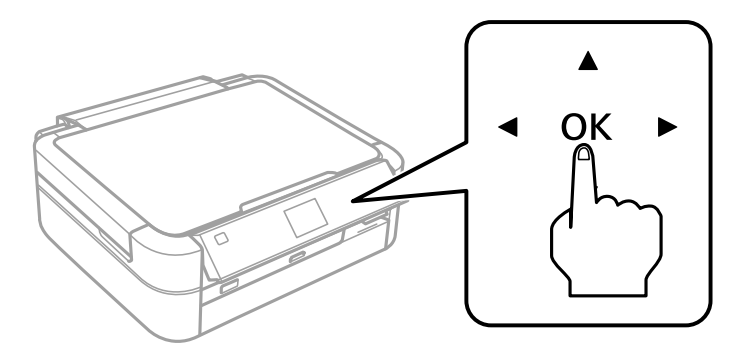

 $\mathcal{B}$  Чтобы начать прокачку чернил, нажмите кнопку  $\mathcal{\hat{D}}$ . Прокачка чернил занимает примерно 20 минут.

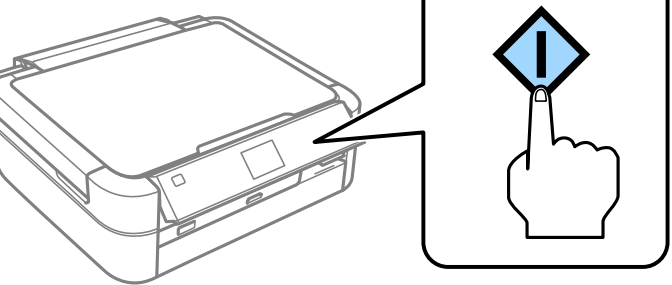

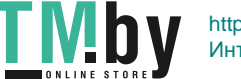

### **Загрузка бумаги**

Убедитесь, что на принтере отображается главный экран. Откройте крышку заднего слота подачи бумаги и выташите лержатель бумаги бумаги и вытащите держатель бумаги.

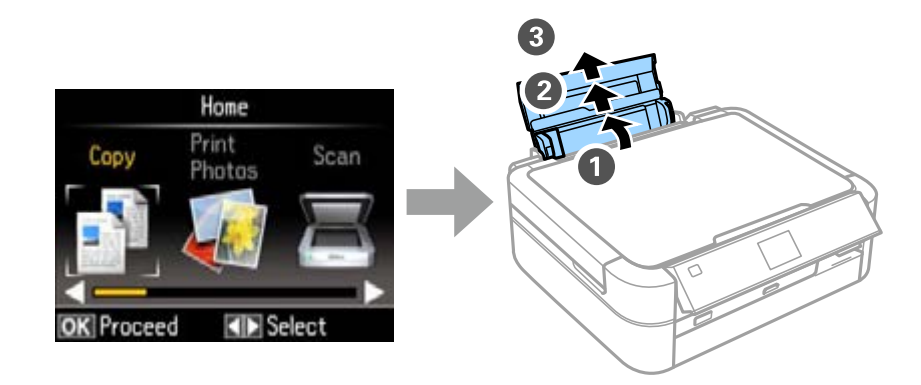

BЗагрузите простую бумагу формата A4 вертикально вдоль правого края податчика листов стороной  $2 \frac{3a_1}{\mu}$ ля печати вверх.

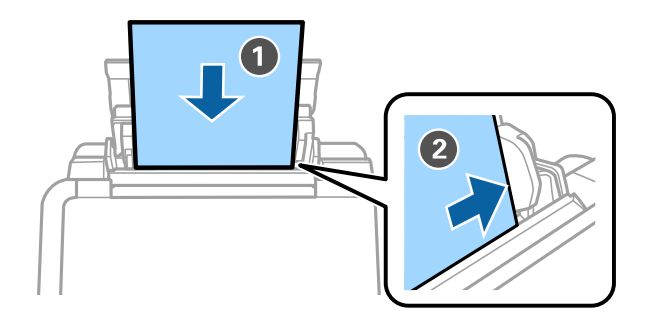

CПередвиньте боковые направляющие к краям бумаги.

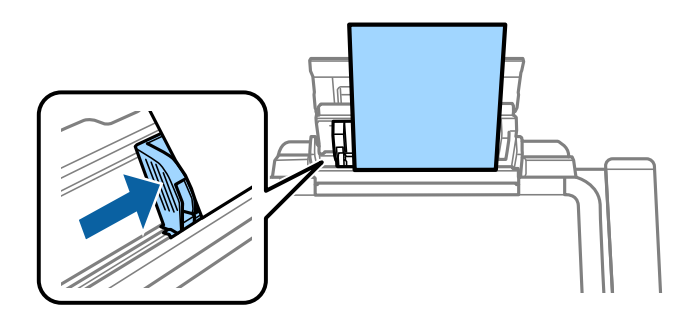

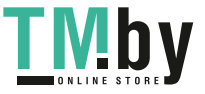

https://tm.by Интернет-магазин TM.by

#### **Загрузка бумаги**

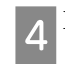

DВыдвиньте выходной лоток.

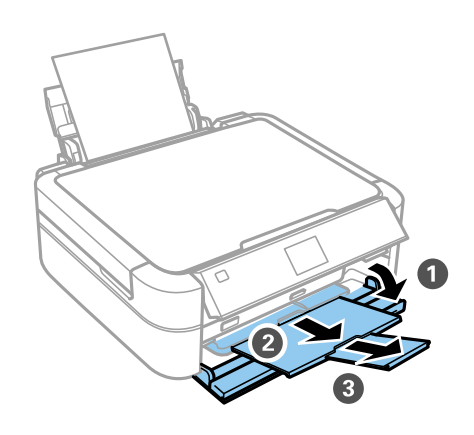

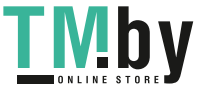

## **Информация**

Знаете ли Вы, что во время печати Вы можете влиять на состояние окружающей среды?<br>1. От типа используемой бумаги зависит влияние принтера на окружающую среду. Бумага, имеющая экологические сертификаты, например, EN 12281:2002, может уменьшить влияние на окружающую среду. благодаря внедряемым производителями инициативам. Для некоторых типов использования можно благодаря в производителями производителями и на некоторых типов и для некоторых типов и производителями и инициативами и инициативами и производителями (64 г/м<sup>2</sup>).  $\mathbf{r}$  низкой плотности (64 г/м $\mathbf{r}$ 

2. Уменьшить потребление энергии можно, приобретая товары с маркировкой Energy Star.  $\overline{X}$ печати на автоматическую двустороннюю печать.

 $\mu$ енергии когда принтер не используется таким образом экономя электрозиергию, которая уменьшает по энергии, когда принтерв не используется, таким образом электроэнергии. Таким образом электроэнергии образом электроэнергии. Таким образом электроэнергии образом электроэнергии образом электроэнергию. Таким электроэнергию

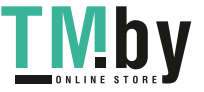